## Changing your Password in Mambo

- Go to the high school web page: [http://webo.weboschools.org](http://webo.weboschools.org/)
- Go to the Faculty Login box located at the bottom of the home page.

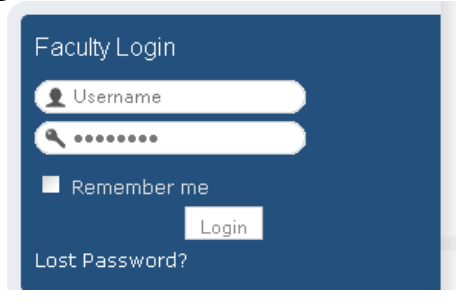

• Enter your Username and Password… press the "Login" button.

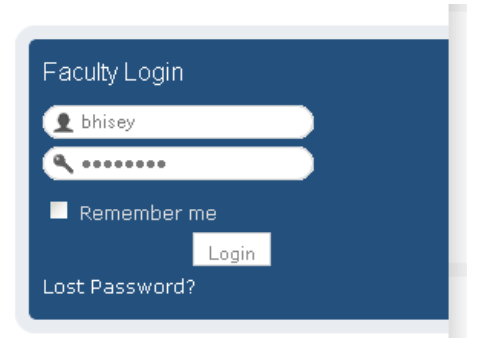

• Find the "Your Details" button at the top right of the page and click the link.

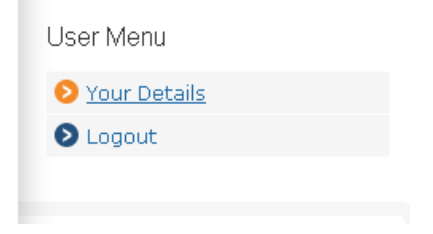

• Enter a new password… write it a second time in the "verify password" slot.

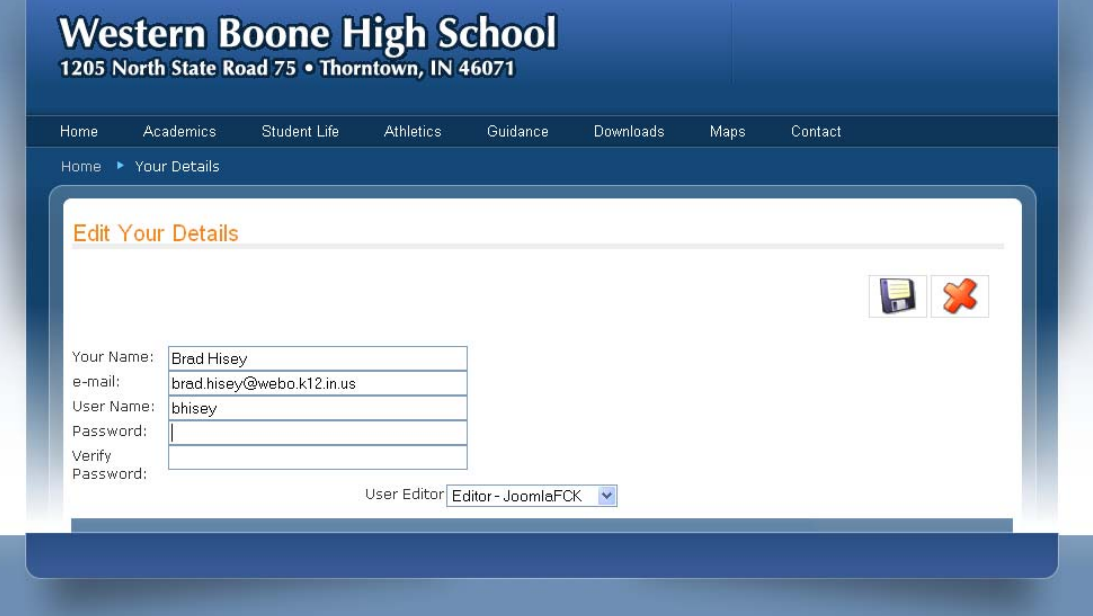

• When done, click on the picture of a disk to save.

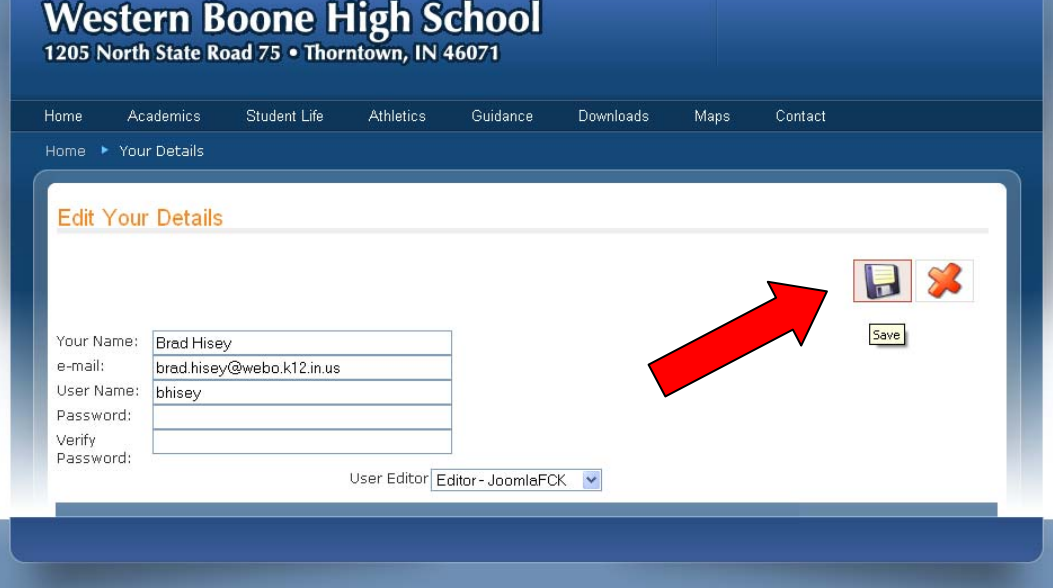